Video lezioni con OpenBoar (lavagna interattiva multipiattaforma con licenza free)

Scarica OpenBoard da qui <https://openboard.ch/download.it.html> e procedi con l'installazione sul tuo PC.

Apri OpenBoard La lavagna appare così

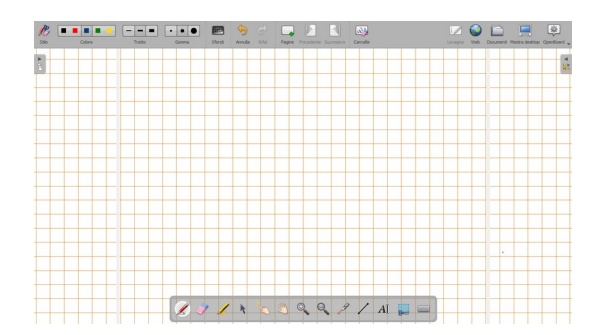

Ha tutte le funzioni che possiamo trovare in un software proprietario, anzi qualche funzione in più…

Cliccando sull'icona in alto a destra si apre il menu a tendina

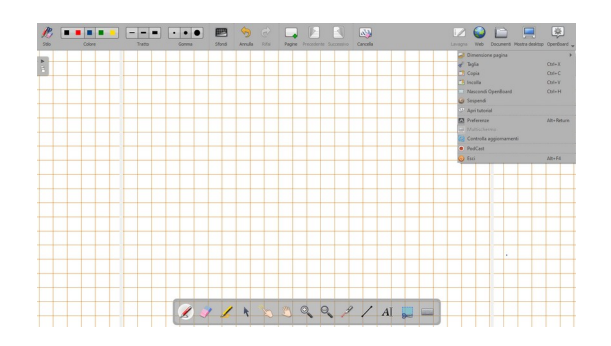

## Vai alla voce PodCast

Comparirà un pulsante per la registrazione nella parte inferiore del monitor

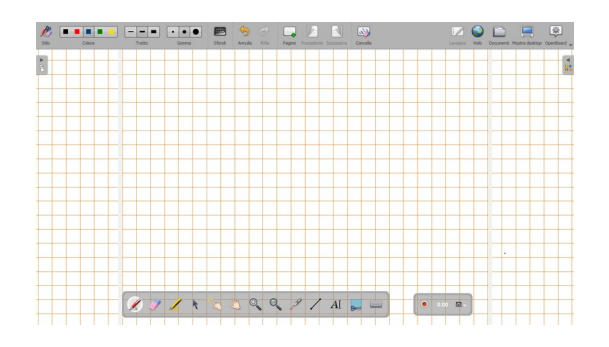

Il pulsante rosso avvia la registrazione, l'icona accanto permette di impostare qualità video e attivare/disattivare l'audio.

Una volta terminata la registrazione, questa verrà salvata automaticamente sul PC con il nome OpenBoard Cast.wmv

Puoi vedere il risultato di una registrazione cliccando qui

<https://drive.google.com/file/d/1-j9LkLelmGEG2rCi3ASv6QZw3wmIrnGf/view?usp=sharing>

Come condividere un documento con il proprio Google Drive Carica il file nel tuo Drive, condividilo con link, solo chi avrà il link potrà vedere il video.